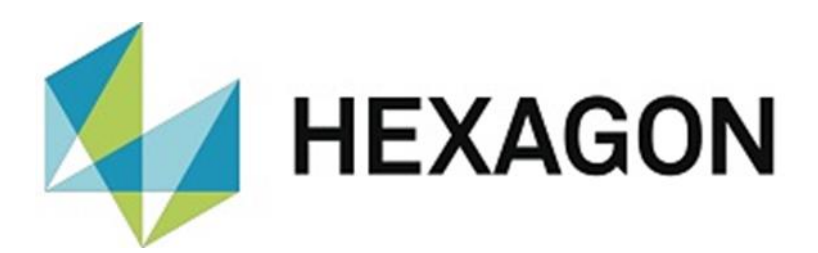

# BEDIENERHANDBUCH

# **PC-DMIS – 3DCS KONVERTER VERSION 1.XXXX.Y.Z**

Hexagon Metrology GmbH Siegmund-Hiepe-Str. 2 -12 35578 Wetzlar 15. März 2022

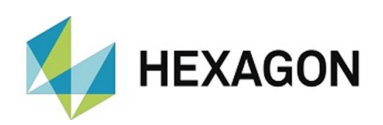

## Inhaltsverzeichnis

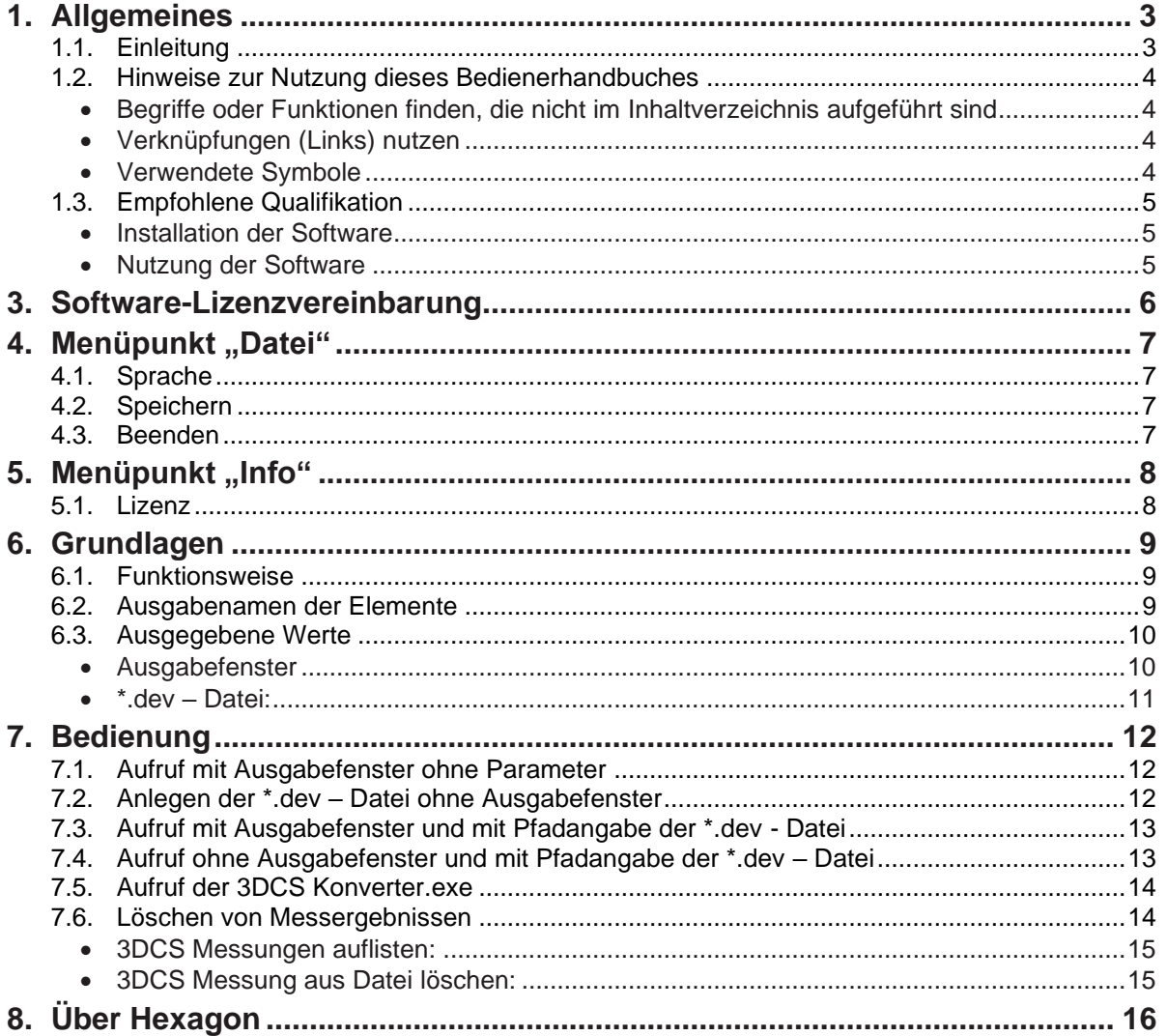

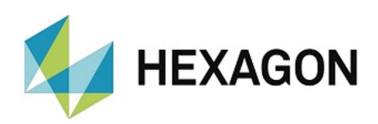

# <span id="page-2-0"></span>1. Allgemeines

#### <span id="page-2-1"></span>1.1. Einleitung

Der PC-DMIS 3DCS – Konverter (im Folgenden "3DCS - Konverter" genannt) stellt eine Schnittstelle zwischen PC-DMIS und der 3DCS Toleranz Simulation Software™ dar. Mit dem 3DCS - Konverter ist es möglich, Messwerte in eine \*.dev – Datei zu schreiben und diese in der 3DCS Toleranz Simulation Software™ weiter zu verarbeiten.

Entsprechende Kenntnisse im Umgang mit PC-DMIS und 3DCS Toleranz Simulation Software™ sind notwendig, jedoch nicht Gegenstand dieser Bedienungsanleitung.

Ziel dieser Bedienungsanleitung ist es, Sie bei beim Umgang mit dem 3DCS - Konverter zu unterstützen.

Wir haben versucht, alle Möglichkeiten dieser Software bestmöglich und nachvollziehbar zu beschreiben. Allerdings bitten wir um Ihr Verständnis, dass eventuell nicht alle Features beschrieben sind. Gründe hierfür können u.a. technische Neuerungen, neue Optionen oder ähnliche Einflüsse sein.

Wir weisen vorsorglich darauf hin, dass diese Bedienungsanleitung eine Schulung nicht ersetzen kann. Sollten Sie diesbezüglich an einem Lehrgang interessiert sein, freuen wir uns über Ihren Kontakt. Die entsprechenden Daten finden Sie am Ende dieses Textes.

Auch nach sorgfältiger Prüfung kann nicht ausgeschlossen werden, dass diese Bedienungsanleitung frei von Fehlern ist.

Aus diesem Grund behalten wir uns Irrtümer oder Druckfehler vor.

Unabhängig davon sind wir über Anregungen, Tipps und Verbesserungsvorschläge, die sich aus dem täglichen Umgang mit dem 3DCS – Konverter ergeben, dankbar.

Bitte kontaktieren Sie uns unter:

Tel.: +49 6441 207-207

E-Mail: [pcdmis.de.mi@hexagon.com](mailto:pcdmis.de.mi@hexagon.com)

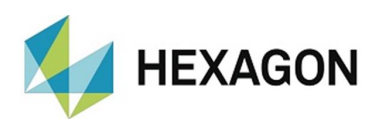

## <span id="page-3-0"></span>1.2. Hinweise zur Nutzung dieses Bedienerhandbuches

#### <span id="page-3-1"></span>• Begriffe oder Funktionen finden, die nicht im Inhaltverzeichnis aufgeführt sind

Die in diesem Bedienerhandbuch verwendeten Begriffe für Funktionen usw. sind identisch mit denen in der Software. Sollten bestimmte Funktionen nicht über das Inhaltsverzeichnis auffindbar sein, nutzen Sie die Suchfunktion im PDF. Geben Sie hierzu den gewünschten Begriff in der Schreibweise ein, in der dieser in der Bedieneroberfläche verwendet wird.

<span id="page-3-2"></span>• Verknüpfungen (Links) nutzen

Falls Textpassagen im Zusammenhang mit anderen Kapiteln stehen, sind diese miteinander verknüpft. Diese Verknüpfungen sind am unterstrichenen und blau gefärbten Text zu erkennen. Durch Klick auf diesen Text wird zu der entsprechenden Passage gesprungen.

Um bei einem ausgedruckten Bedienerhandbuch diese Passagen finden zu können, wird vorzugsweise die komplette Gliederung angegeben.

<span id="page-3-4"></span>Beispiel:

Kapitel: [Bedienung,](#page-11-0) Abschnitt: [Löschen von Messergebnissen,](#page-13-1) Punkt: [3DCS](#page-14-1)  [Messung aus Datei löschen.](#page-14-1)

Prinzipell wird der letzte Begriff zu den gewünschten Informationen führen (im Beispiel oben: Punkt: [3DCS Messung aus](#page-14-1) Datei löschen).

Auf die Angabe der kompletten Struktur wird verzichtet, wenn sich die verknüpfte Passage in unmittelbarer Textnähe befindet (Beispiel: siehe [Beispiel](#page-3-4) oben).

Sollte Textpassage, zu der gesprungen wurde, keine Verknüpfung zum ursprünglichen Text enthalten sein, kann mit der Tastenkombination "Alt" + "⇔" (Nach-Links) zum Quelltext gesprungen werden.

## <span id="page-3-3"></span>Verwendete Symbole

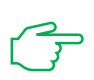

Dieses Symbol dient als Hinweis, den entsprechenden Text besonders aufmerksam lesen.

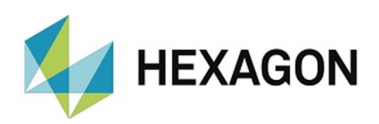

## <span id="page-4-0"></span>1.3. Empfohlene Qualifikation

<span id="page-4-1"></span>• Installation der Software

Die Installation der Software sollte von Personal durchgeführt werden, welches über folgende Kenntnisse und Berechtigungen verfügt:

- ⚫ PC-Kenntnisse
- ⚫ Windows Kenntnisse
- Installation von Windows Programmen
- ⚫ Extrahieren komprimierter Dateien
- Ändern von Zugriffsberechtigungen im Dateisystem und der Registrierung
- $\rightarrow$  Typisch: Netzwerkadministratoren
- <span id="page-4-2"></span>• Nutzung der Software

Die Nutzung der Software sollte von Personal durchgeführt werden, welches über folgende Kenntnisse verfügt:

- PC Grundkenntnisse
- Windows Grundkenntnisse
- Kurzeinweisung in die Software z.B.: hausintern
- $\rightarrow$  Typisch: Mitarbeiter in der Produktion

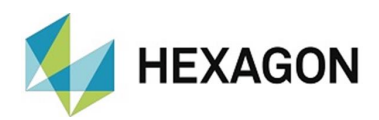

# <span id="page-5-0"></span>3. Software-Lizenzvereinbarung

<span id="page-5-1"></span>Voraussetzung für die Nutzung der Software ist, dass alle in der Software-Lizenzvereinbarung enthaltenen Bestimmungen akzeptiert werden. Details hierzu entnehmen Sie dem Dokument "DE\_EULA.pdf", welches Sie in dem Ordner finden, in dem auch das Bedienerhandbuch liegt.

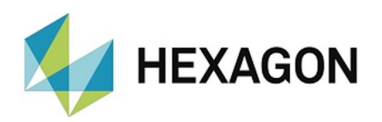

# <span id="page-6-0"></span>4. Menüpunkt "Datei"

Das Menü "Datei" beinhaltet "Sprache", "Speichern" und "Beenden".

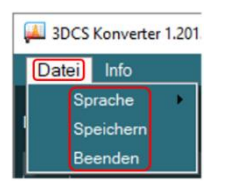

## <span id="page-6-1"></span>4.1. Sprache

Mittels "Datei  $\rightarrow$  Sprache" kann die gewünschte Sprache eingestellt werden.

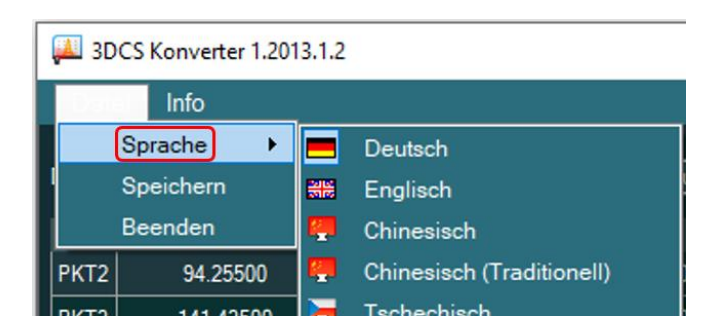

## <span id="page-6-2"></span>4.2. Speichern

Mittels "Datei  $\rightarrow$  Speichern" wird in dem Verzeichnis, in welchem sich die Messroutine befindet, eine Datei mit dem Namen der Messroutine und der Erweiterung \*.dev angelegt. Der vollständige Pfad wird im oberen Bereich im Textfeld "Dateiname" angezeigt. Ist der Dateiname länger als das Textfeld, kann das Fenster, wie unter Windows üblich, vergrößert oder maximiert werden. Alternativ kann der Mauszeiger auf den Punkt "Speichern" in der Dropdown-Liste bewegt werden, wodurch ein Tooltip mit dem kompletten Pfad angezeigt wird.

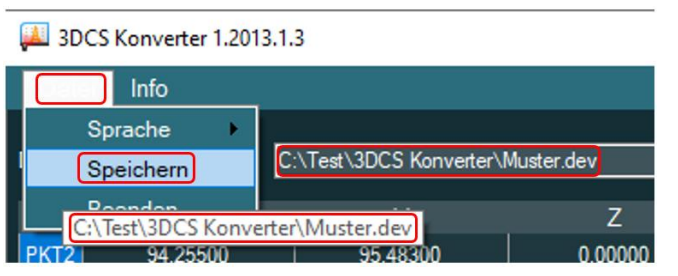

Diese Funktion ist identisch zur Schaltfläche "OK" (siehe Kapitel: [Grundlagen,](#page-8-0) Abschnitt: [Ausgegebene Werte,](#page-9-0) Punkt: [Ausgabefenster](#page-9-1) unten). Der Inhalt der Datei ist in Kapitel: [Grundlagen](#page-8-0) ausführlich beschrieben.

#### <span id="page-6-3"></span>4.3. Beenden

Mittels "Datei  $\rightarrow$  beenden" wird die Software geschlossen. Die \*dev – Datei (siehe ["Speichern"](#page-6-2) oben) wird nicht erzeugt.

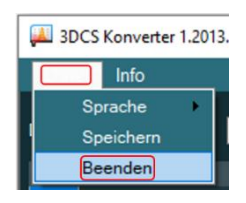

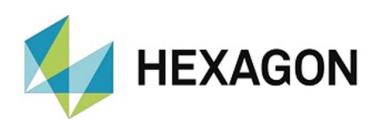

# <span id="page-7-0"></span>5. Menüpunkt "Info"

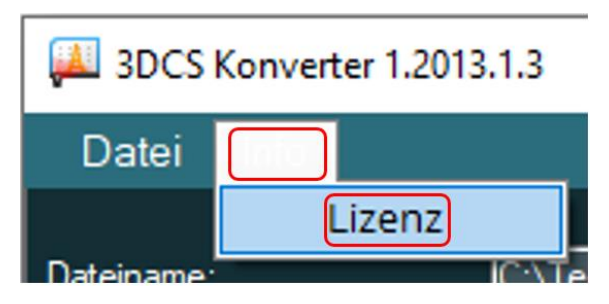

## <span id="page-7-1"></span>5.1. Lizenz

Mit "Lizenz" erhalten Sie im folgenden Fenster "Lizenzinformationen für 3DCS Konverter" Informationen zu Ihrer Softwarelizenz (z.B.: Lizenzart und Ablaufdatum).

Eine neue Lizenzanfrage kann mittels der Schaltfläche "Neue Lizenzanfrage erstellen" erzeugt werden.

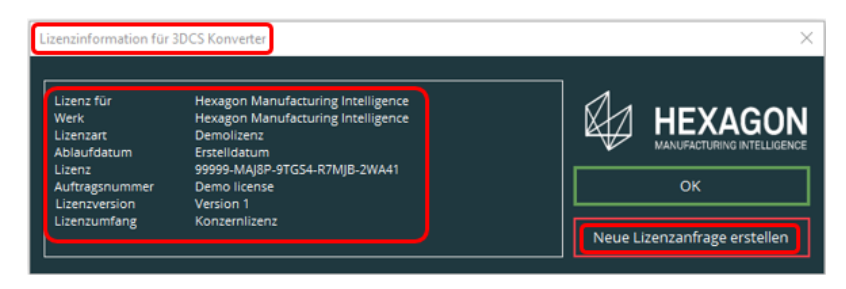

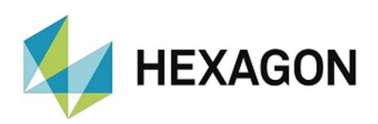

# <span id="page-8-0"></span>6. Grundlagen

#### <span id="page-8-1"></span>6.1. Funktionsweise

Der Aufruf des 3DCS Konverters erfolgt am Ende der Messroutine mit einem externen Befehl. Der externe Befehl muss auf "KEINE\_ANZEIGE, WARTEN" eingestellt werden (siehe auch Kapitel: [Bedienung\)](#page-11-0).

Alle konstruierten Elemente, die sich innerhalb der Ausrichtung mit dem Namen "3DCS" in der Messroutine befinden, werden erfasst und ausgegeben.

Die Ergebnisse dieser Elemente werden abhängig von der verwendeten Syntax (übergebene Parameter) angezeigt und / oder in eine \*.dev – Datei geschrieben (siehe Abschnitt: [Ausgabenamen der Elemente](#page-8-2) und [Ausgegebene Werte](#page-9-0) sowie Kapitel: [Bedienung\)](#page-11-0).

Um eine bereits erstellte dev-Datei mit weiteren Ergebnissen zu füllen, darf die Anzahl und Reihenfolge der konstruierten Elemente in der Messroutine nicht geändert werden. Dies führt entweder zu einer Fehlermeldung oder ordnet die Abweichungen in der dev-Datei falschen Elementen zu. Ist es notwendig, die Anzahl oder Reihenfolge der konstruierten Elemente zu ändern, muss die dev- Datei gelöscht, verschoben oder eine neue Datei erstellt werden (siehe Kapitel: [Bedienung\)](#page-11-0).

Eine Beschreibung der \*.dev-Datei befindet sich im Abschnitt: [Ausgegebene](#page-9-0)  [Werte.](#page-9-0)

#### <span id="page-8-2"></span>6.2. Ausgabenamen der Elemente

Als Namen wird sowohl im Ausgabefenster als auch in der \*.dev-Datei die Bezeichnung der Bezugselemente verwendet.

Dies betrifft Elemente, die aus einem einzelnen Bezugselement konstruiert wurden.

Im Beispiel:

Der Schwerpunkt "PKT11" wird aus dem Messpunkt "PKT5" und der Schwerpunkt "PKT12" wird aus dem Messpunkt "PKT6" konstruiert. Ausgegeben werden die Punkte "PKT5" und "PKT6" (in diesem Fall im Ausgabefenster – siehe Abschnitt: [Ausgegebene Werte,](#page-9-0) Punkt: [Ausgabefenster\)](#page-9-1). Ausgabefenster

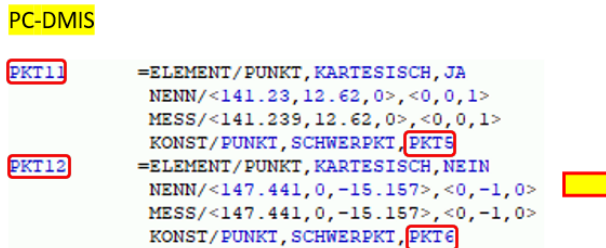

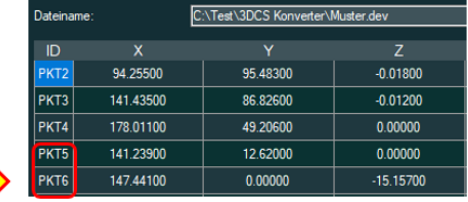

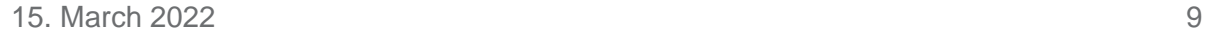

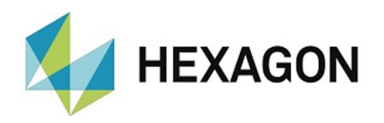

Konstruierte Elemente, die aus mehr als einem Element bestehen (z.B.: Gerade oder Ebene), werden ohne Namen ausgegeben.

Im Beispiel:

Die Gerade "LIN2" ist aus den Messpunkten "PKT5" und "PKT6" konstruiert. Das Ausgabefeld bleibt leer. Ausgabefenster

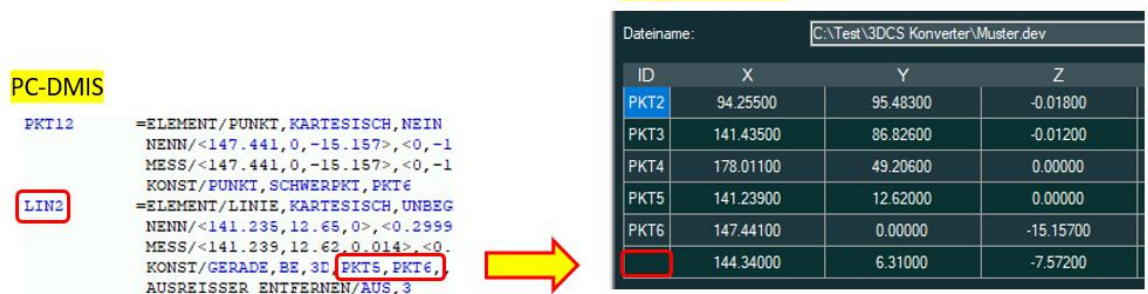

## <span id="page-9-0"></span>6.3. Ausgegebene Werte

<span id="page-9-1"></span>• Ausgabefenster

Das Ausgabefenster kann auf verschieden Arten geöffnet werden. Eine ausführliche Beschreibung hierzu ist im Kapitel: [Bedienung](#page-11-0) zu finden.

Im Textfeld bei "Dateiname:" wird der Pfad und Name der \*.dev - Datei angezeigt (siehe auch Kapitel: [Menüpunkt "Datei",](#page-5-1) Abschnitt: [Speichern\)](#page-6-2).

In der Spalte "ID" wird der Elementname angezeigt. Dieser ist abhängig von den Bezugselementen (siehe Abschnitt: [Ausgabenamen der Elemente\)](#page-8-2).

Es werden die Messergebnisse der X, Y und Z – Koordinaten und der I, J, K – Vektoren in der jeweiligen Spalte angezeigt.

Die angezeigten Daten beziehen sich auf die aktuell in PC-DMIS geöffnete Messroutine.

Mittels "OK" wird das Fenster geschlossen und die Ergebnisse werden in die entsprechende \*.dev – Datei geschrieben.

Mittels ..Abbrechen" erfolgt keine Übernahme der Ergebnisse in die \*.dev – Datei.

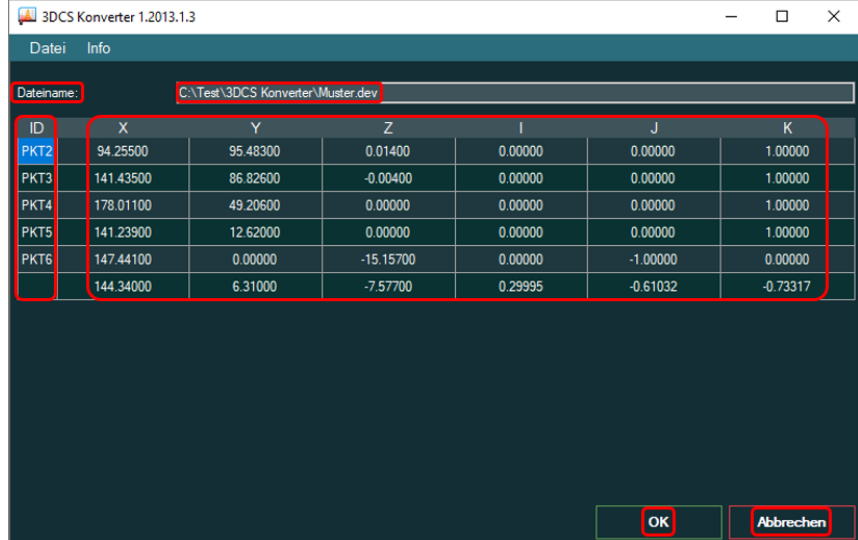

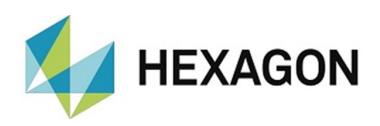

<span id="page-10-0"></span>• \*.dev – Datei:

Die Datei kann auf verschieden Arten mit Daten gefüllt werden. Eine ausführliche Beschreibung hierzu ist im Kapitel: [Bedienung](#page-11-0) zu finden.

Das Format entspricht dem, welches mit der 3DCS Toleranz Simulation Software™ verarbeitet werden kann.

Code:

- 30 Einheit der Messroutine
- 10 Name des Bezugselementes (siehe Abschnitt: [Ausgabenamen der Elemente\)](#page-8-2)
- 11 Erster Wert =  $0 \rightarrow$  Fester Wert =  $1 \rightarrow$  Fester Wert = -1
- 12 Erster Wert =0  $\rightarrow$  Nennwert X  $\rightarrow$  Nennwert Y  $\rightarrow$  Nennwert Z
- 13 Erster Wert =0  $\rightarrow$  Vektor I  $\rightarrow$  Vektor J  $\rightarrow$  Vektor K
- 20 Anzahl der Messungen  $\rightarrow$  Abweichung  $X \rightarrow Y \rightarrow Z$  der Messwerte zu den Nennwerten (Messwert – Nennwert = Abweichung).

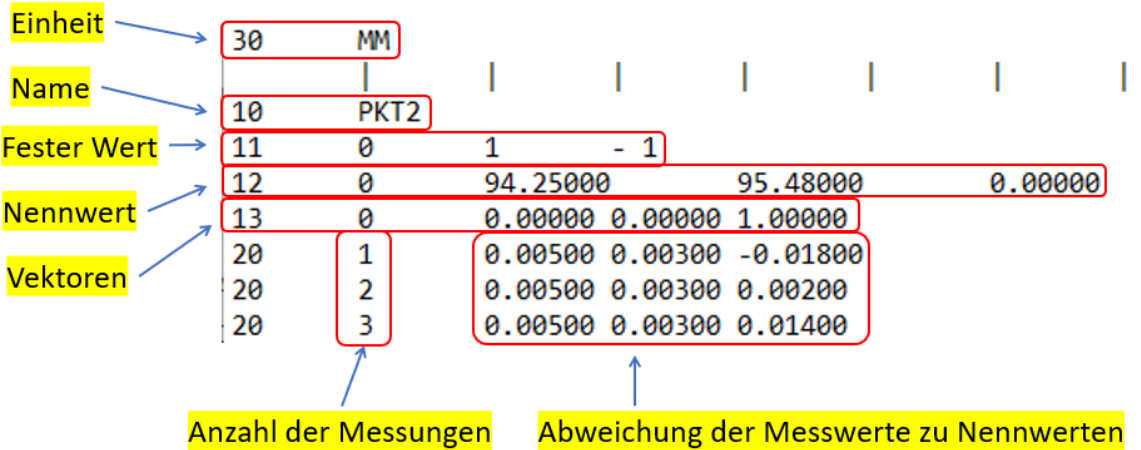

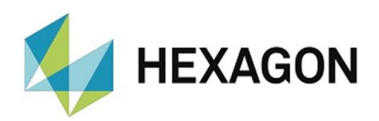

## <span id="page-11-0"></span>7. Bedienung

Für dieses Kapitel sind die Hinweise und Beschreibungen im Abschnitt: [Funktionsweise](#page-8-1) zu beachten.

#### <span id="page-11-1"></span>7.1. Aufruf mit Ausgabefenster ohne Parameter

Wird im externen Befehl beim Aufruf des 3DCS Konverters kein Parameter angegeben, wird der 3DCS Konverter gestartet und das Ausgabefenster geöffnet (siehe Punkt: [Ausgabefenster\)](#page-9-1).

Durch Bestätigen der "Ok" Schaltfläche wird die \*.dev Datei erzeugt.

Als Speicherort wird das Verzeichnis verwendet, in welchem sich die Messroutine befindet.

Der Name der \*.dev Datei entspricht dem Namen der Messroutine. Die Werte in der \*.dev – Datei sind im Abschnitt: [\\*.dev –](#page-10-0) Datei: beschrieben.

Der Speicherpfad und Name der \*.dev Datei ist in dem oberen Feld des Ausgabefensters zu sehen (siehe Abschnitt: [Ausgabenamen der Elemente](#page-8-2) und [Ausgegebene Werte\)](#page-9-0).

Beispiel:

EXTERNER\_BEFEHL/KEINE\_ANZEIGE, WARTEN ; C:\Program Files\Hexagon\3DCS Konverter\3DCS KONVERTER.EXE

#### <span id="page-11-2"></span>7.2. Anlegen der \*.dev – Datei ohne Ausgabefenster

Wird im externen Befehl nach dem Aufruf des 3DCS ein Leerzeichen gefolgt von "|a " eingegeben, wird die \*.dev - Datei ohne Anzeigen des Ausgabefensters angelegt.

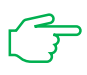

Wichtig ist, dass der senkrechte Strich (Tastatureingabe mittels "AltGr" und "<") vor dem "a" eingefügt wird.

Als Speicherort wird das Verzeichnis verwendet, in welchem sich die Messroutine befindet.

Der Name der \*.dev Datei entspricht dem Namen der Messroutine. Die Werte in der \*.dev – Datei sind im Abschnitt: [\\*.dev –](#page-10-0) Datei: beschrieben.

Beispiel:

EXTERNER\_BEFEHL/KEINE\_ANZEIGE, WARTEN ; C:\Program Files\Hexagon\3DCS Konverter\3DCS KONVERTER.EXE |a

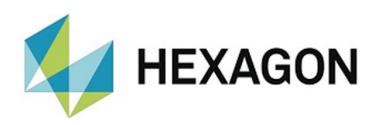

#### <span id="page-12-0"></span>7.3. Aufruf mit Ausgabefenster und mit Pfadangabe der \*.dev - **Datei**

Wenn die \*.dev-Datei in einem bestimmten Pfad gespeichert werden soll, muss der Pfad nach dem Aufruf des 3DCS-Konverters mit einem Leerzeichen gefolgt von "|Pfad" in den externen Befehl eingefügt werden.

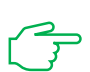

Wichtig ist, dass der senkrechte Strich (Tastatureingabe mittels "AltGr" und "<") vor dem Pfad eingefügt wird.

Der Name der \*.dev. Datei ist mit dem Namen der Messroutine identisch. Die Werte in der [\\*.dev –](#page-10-0) Datei sind im Abschnitt: \*.dev – Datei: beschrieben.

Beispiel:

EXTERNER\_BEFEHL/KEINE\_ANZEIGE, WARTEN ; C:\Program Files\Hexagon\3DCS Konverter\3DCS KONVERTER.EXE |C:\Test\3DCS Konverter\Messergebnisse\

Soll die \*.dev – Datei einen definierten Namen erhalten, wird dieser ohne die Erweiterung ".dev" an die Pfadangabe angefügt.

Beispiel:

EXTERNER\_BEFEHL/KEINE\_ANZEIGE, WARTEN ; C:\Program Files\Hexagon\3DCS Konverter\3DCS KONVERTER.EXE |C:\Test\3DCS Konverter\Messergebnisse\Bauteil1

In beiden Fällen öffnet sich nach dem Aufruf des 3DCS Konverters das Ausgabefenster (siehe Abschnitt: [Ausgabefenster\)](#page-9-1).

<span id="page-12-1"></span>7.4. Aufruf ohne Ausgabefenster und mit Pfadangabe der \*.dev – Datei

Soll die \*.dev Datei in einem definierten Pfad ohne Anzeigen des Ausgabefensters gespeichert werden, muss der Pfad nach dem Aufruf des 3DCS-Konverters mit einem Leerzeichen gefolgt von "la" und ein weiteres Leerzeichen gefolgt von "|Pfad" eingefügt werden.

muss der Pfad nach dem Aufruf des 3DCS-Konverters mit einem Leerzeichen gefolgt von "|Pfad" in den externen Befehl eingefügt werden.

Wichtig ist, dass der senkrechte Strich (Tastatureingabe mittels "AltGr" + "<") jeweils vor dem "a" und der Pfadangabe eingefügt wird.

Der Name der \*.dev. Datei ist mit dem Namen der Messroutine identisch. Die Werte in der [\\*.dev –](#page-10-0) Datei sind im Abschnitt: \*.dev – Datei: beschrieben.

Beispiel:

EXTERNER\_BEFEHL/KEINE\_ANZEIGE, WARTEN ; C:\Program Files\Hexagon\3DCS Konverter\3DCS KONVERTER.EXE |a |C:\Test\3DCS Konverter\Messergebnisse\

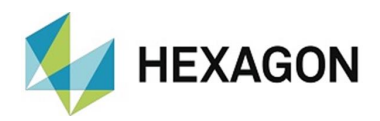

Soll die \*.dev – Datei einen definierten Namen erhalten, wird dieser ohne die Erweiterung ".dev" an die Pfadangabe angefügt. Die Werte in der \*.dev – Datei sind im Abschnitt: \*.dev - Datei: beschrieben.

Beispiel:

EXTERNER\_BEFEHL/KEINE\_ANZEIGE, WARTEN ; C:\Program Files\Hexagon\3DCS Konverter\3DCS KONVERTER.EXE |a |C:\Test\3DCS Konverter\Messergebnisse\Bauteil1

#### <span id="page-13-0"></span>7.5. Aufruf der 3DCS Konverter.exe

Neben der Möglichkeit, den 3DCS Konverter aus der PC-DMIS Messroutine zu starten, kann alternativ auch die 3DCS Konverter.exe manuell gestartet werden. Hierzu ist die entsprechende Verknüpfung auf dem Desktop oder in der Windows-Programmstartgruppe anzuklicken.

Es öffnet sich das Ausgabefenster und zeigt die Werte der aktuellen in PC-DMIS geöffneten Messroutine an. Das Fenster kann mittels "Abbrechen" (keine weiter Aktion) oder "OK" (\*.dev - Datei wird erzeugt – siehe Kapitel: [Grundlagen,](#page-8-0) Abschnitt: [Ausgegebene Werte,](#page-9-0) Punkt: [Ausgabefenster\)](#page-9-1) geschlossen werden.

#### <span id="page-13-1"></span>7.6. Löschen von Messergebnissen

Während der Installation des 3DCS Konverters wird das Programm "3DCS Delete Measurements" in dem Unterverzeichnis "DeleteMeasurements" installiert. Mit diesem Tool ist es möglich, einzelne oder mehrere Messergebnisse aus einer erzeugten \*dev-Datei zu löschen.

Um das Programm zu starten, ist die entsprechende Verknüpfung auf dem Desktop oder in der Windows-Programmstartgruppe anzuklicken. Es öffnet sich das Fenster "Messung löschen" mit der Schaltfläche "3DCS Messungen auflisten".

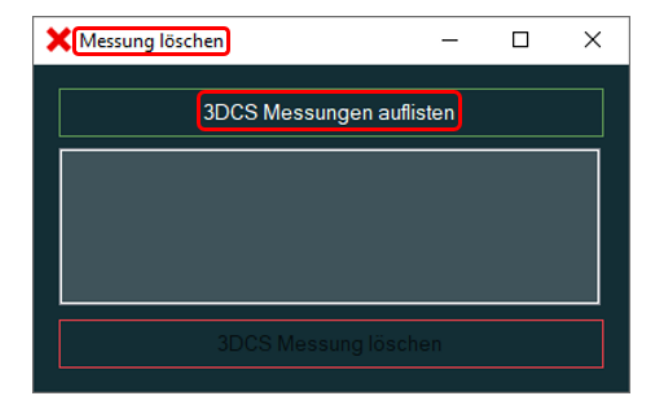

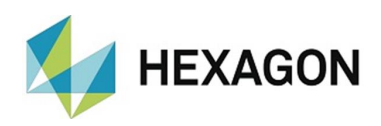

#### <span id="page-14-0"></span>• 3DCS Messungen auflisten:

Wird diese Schaltfläche angeklickt, werden nach Auswahl der entsprechenden Datei die Anzahl und Werte der Messungen angezeigt. Jede Zeile kann mittels Mausklick markiert werden.

Sind mehr Zeilen in der Datei enthalten als dargestellt werden können, kann mittels des Balkens rechts aufwärts und abwärts gescrollt werden. Alternativ kann das Fenster, wie unter Windows üblich, vergrößert oder maximiert werden. In beiden Fällen bleiben die Markierungen erhalten.

Wird eine bereits markierte Zeile erneut angeklickt, wird dieser Eintrag demarkiert.

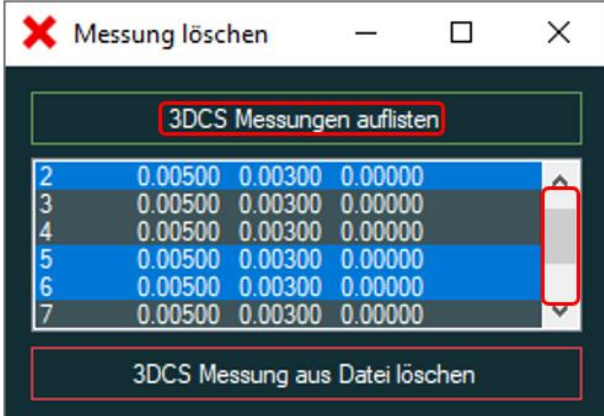

<span id="page-14-1"></span>• 3DCS Messung aus Datei löschen:

Diese Schaltfläche ist nur verfügbar, wenn mittels ["3DCS Messungen](#page-14-0) [auflisten"](#page-14-0) (siehe oben) eine Datei geladen wurde.

Nach Auswahl der Messungen werden durch Betätigen dieser Schaltfläche die entsprechenden Messwerte aus der Datei gelöscht und die Nummern der Messung aktualisiert.

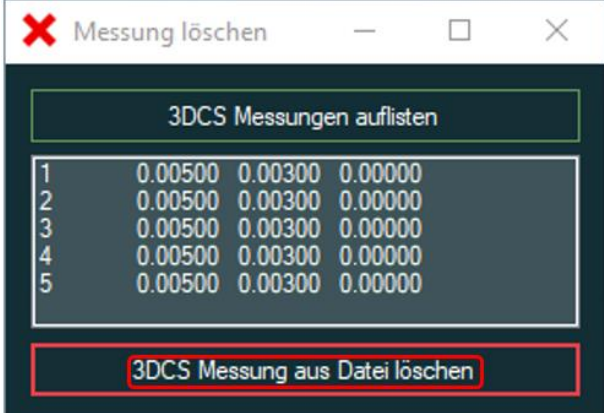

Das Fenster bleibt geöffnet und es können weitere Messungen entfernt werden.

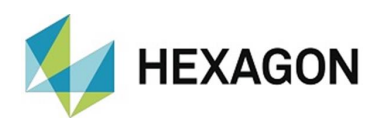

## <span id="page-15-0"></span>8. Über Hexagon

Hexagon ist ein weltweit führender Anbieter von Sensor-, Software- und autonomen Lösungen. Wir nutzen Daten, um die Effizienz, Produktivität und Qualität von Anwendungen in der Industrie und der Produktion sowie in den Bereichen Infrastruktur, Sicherheit und Mobilität zu steigern.

Mit unseren Technologien gestalten wir zunehmend stärker vernetzte und autonome Ökosysteme im urbanen Umfeld wie auch in der Fertigung und sorgen so für Skalierbarkeit und Nachhaltigkeit in der Zukunft.

Der Geschäftsbereich Manufacturing Intelligence von Hexagon nutzt Daten aus Design und Engineering, Fertigung und Messtechnik als Basis für Lösungen zur Optimierung von Fertigungsprozessen. Weitere Informationen erhalten Sie auf [hexagonmi.com.](https://www.hexagonmi.com/)

Erfahren Sie mehr über Hexagon (Nasdaq Stockholm: HEXA B) unter [hexagon.com.](https://www.hexagon.com/) Folgen Sie uns auch auf [@HexagonAB.](https://twitter.com/HexagonAB)